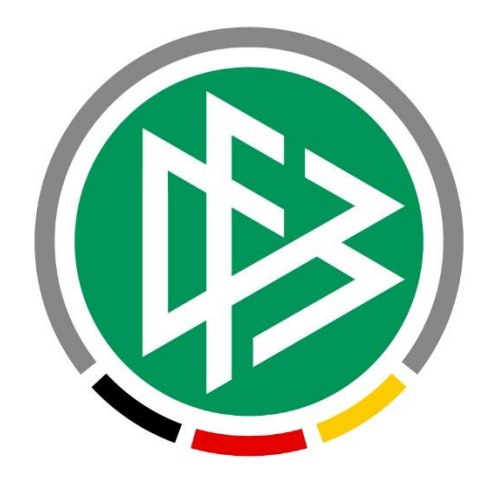

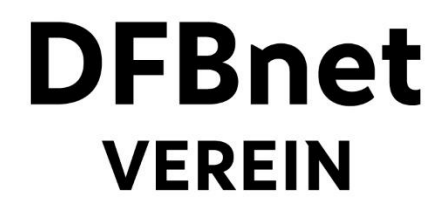

# **ANLEITUNG**

# **– Rechnungserstellung**

**aus Beitragslauf und Offene Posten –**

### Inhaltsverzeichnis

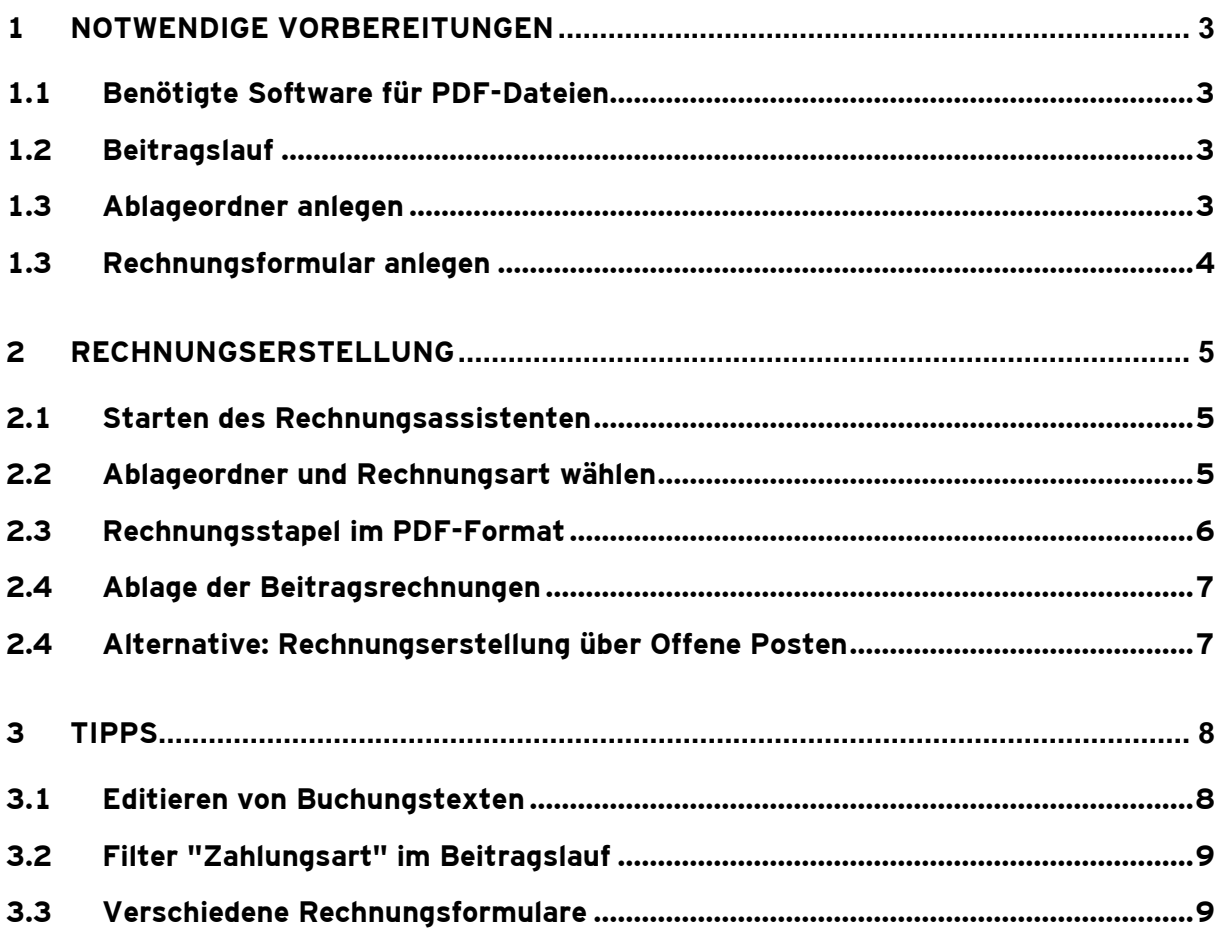

### **1 Notwendige Vorbereitungen**

#### **1.1 Benötigte Software für PDF-Dateien**

Zur Generierung von (Beitrags-)Rechnungen benötigen Sie auf Ihrem Computer eine Software, die PDF-Dateien anzeigen kann. Zu empfehlen ist der kostenfreie **'Adobe Reader'**, der hier zum Download zur Verfügung steht: [http://get.adobe.com/de/reader.](http://get.adobe.com/de/reader/)

Viele Computer bringen quasi von Haus aus schon eine geeignete Software für PDF-Dateien mit. In den meisten Fällen entfällt somit die Installation der o.g. Software.

#### **1.2 Beitragslauf**

Führen Sie unter **Mein Portal > Finanzen > Beitragsautomatik** erfolgreich einen Beitragslauf durch (s. Anleitung "Erste Schritte": [www.dfbnet.org/verein](http://www.dfbnet.org/verein) > Kontakt & Unterstützung > Anleitungen…).

#### **1.3 Ablageordner anlegen**

Anmerkung

Das Anlegen von Ordnern ist nur für Benutzer möglich, die den Status "Administrator" haben. Nur Administratoren haben im Menu unter "Mein Portal" auf den Menupunkt "Administration" zugriff.

Legen Sie unter **Mein Portal > Administration > Ordner > Rechnungen** einen Ablageordner für Beitragsrechnungen an.

#### TIPP

Zunächst einen übergeordneten Ordner für das Jahr anlegen, anschließend den Ordner "Beitragsrechungen" anlegen und den übergeordneten (Jahres)Ordner auswählen. Es ist auch möglich, mehrere Ordnerhierarchien anzulegen.

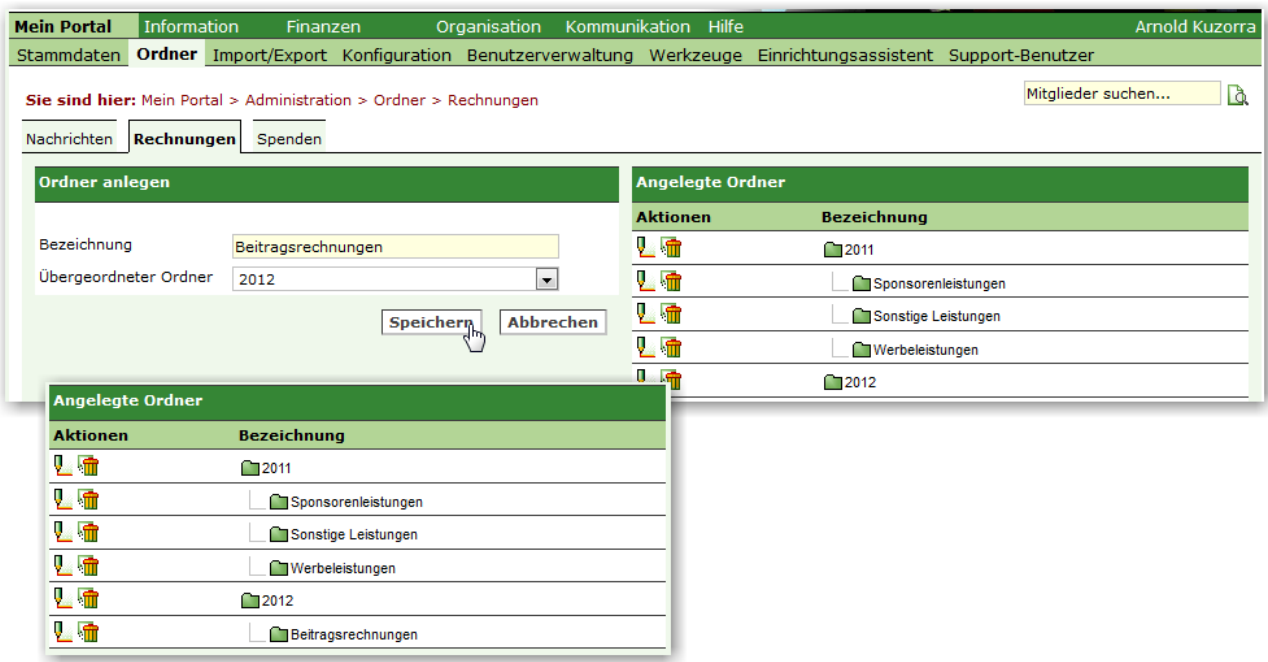

#### **1.3 Rechnungsformular anlegen**

Anmerkung: Das Anlegen von Rechnungsformularen ist nur für Benutzer möglich, die den Status "Administrator" haben. Nur Administratoren haben im Menu unter "Mein Portal" auf den Menupunkt "Administration" zugriff.

Legen Sie unter **Mein Portal > Administration > Rechnungen** ein Rechnungsformular an.

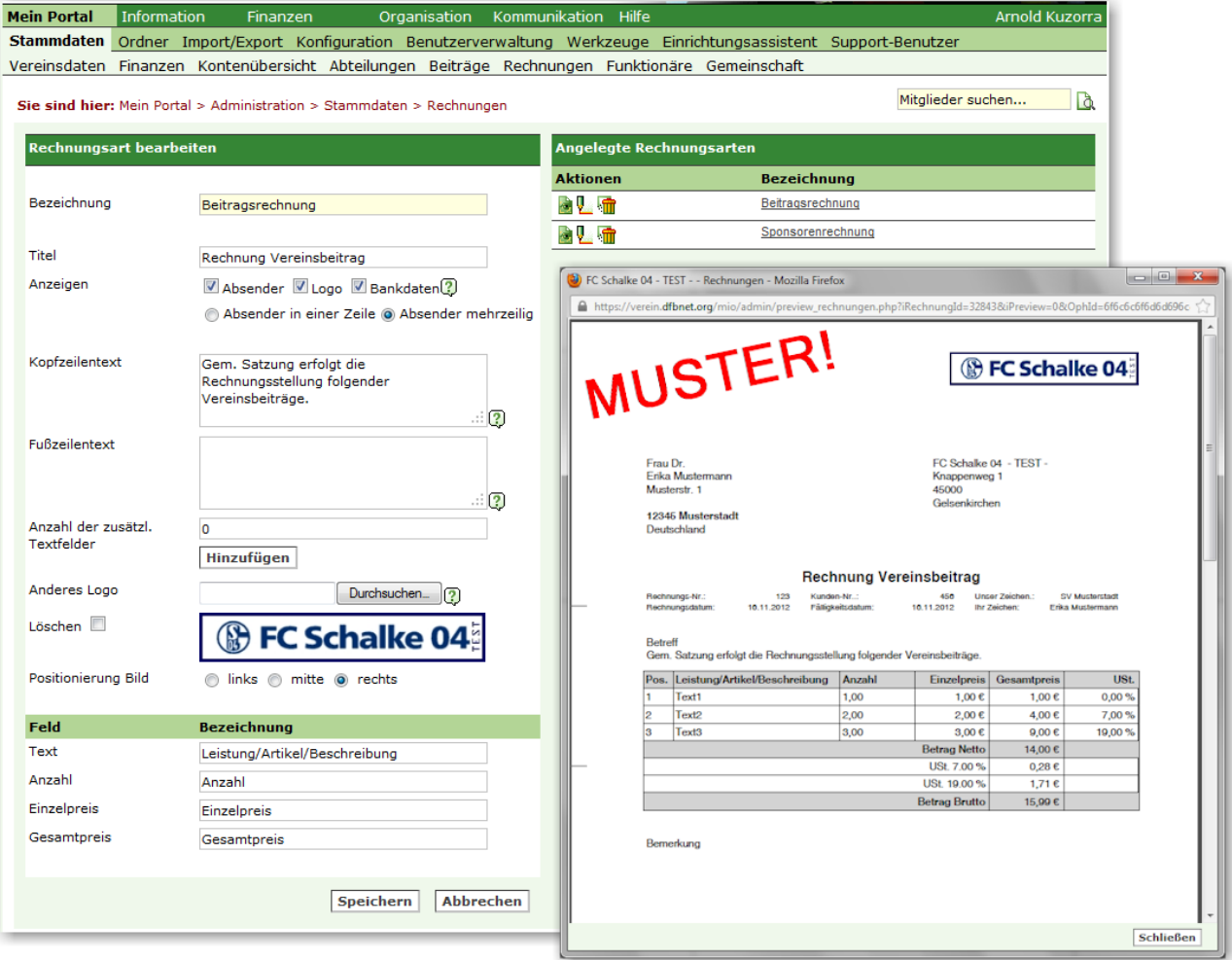

Das Rechnungsformular steht nach dem Speichern unter *Finanzen> Rechnungen > Neue Rech***nung** auch zur manuellen Rechnungsstellung zur Verfügung.

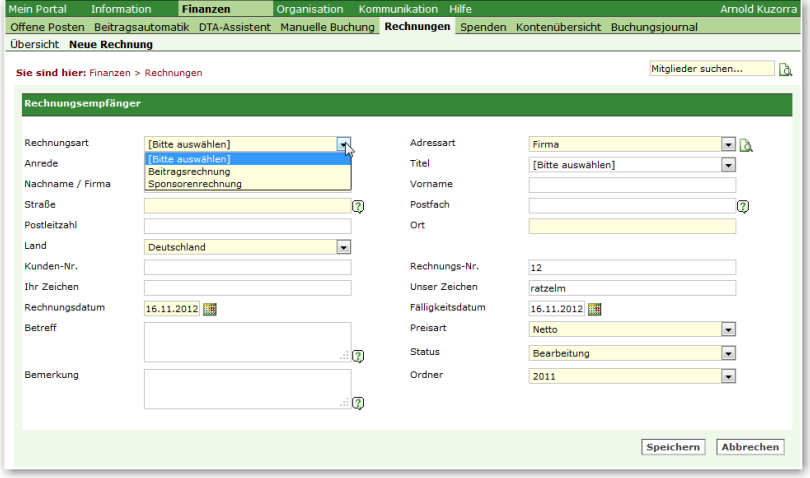

### **2 Rechnungserstellung**

#### **2.1 Starten des Rechnungsassistenten**

Klicken Sie unter **Finanzen > Beitragsautomatik** in der "Übersicht Beitragseinzüge" beim gewünschten Beitragslauf auf das Symbol mit dem Briefumschlag.

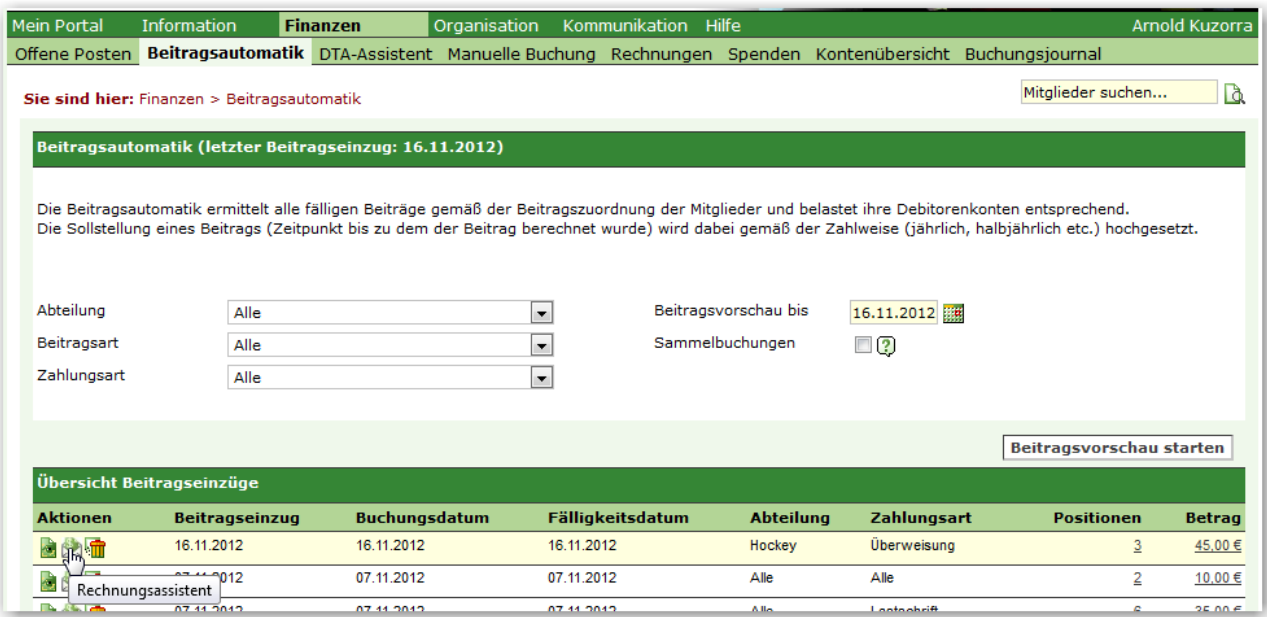

#### **2.2 Ablageordner und Rechnungsart wählen**

Wählen Sie im kleinen Popup-Fenster unter "Ordner" den gewünschten Ablageordner und unter "Rechnungsart" das gewünschte Rechnungsformular (s. Kapitel 1). Klicken Sie anschließend auf "Rechnung erzeugen".

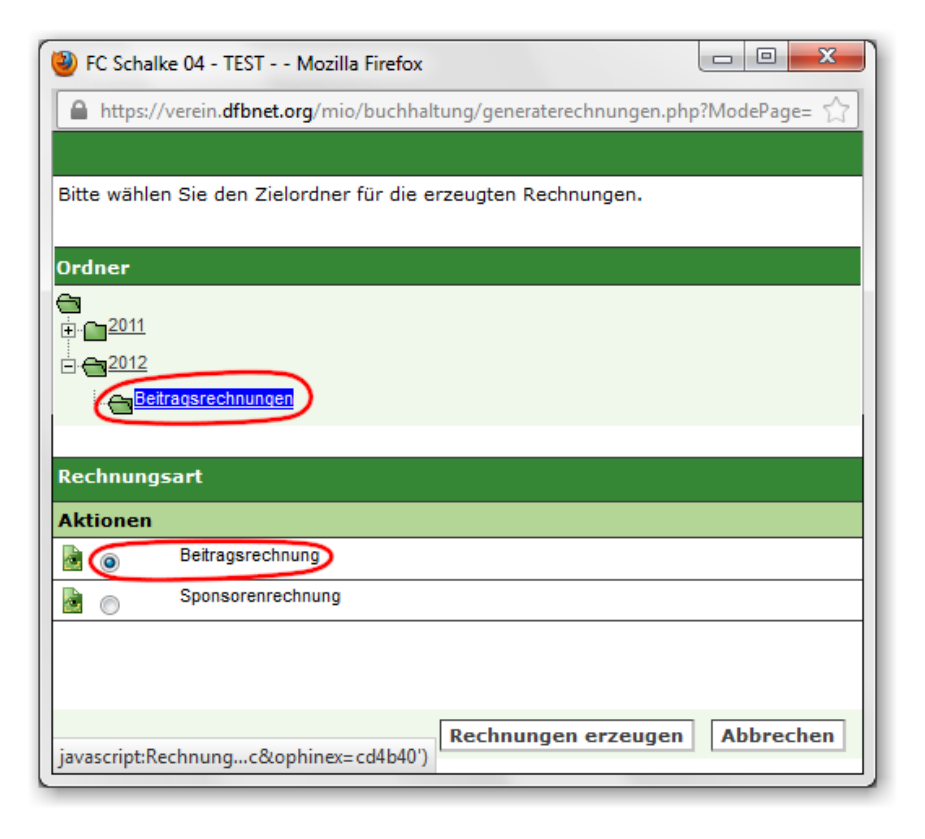

#### **2.3 Rechnungsstapel im PDF-Format**

Die Beitragsrechnungen werden in einem neuen Fenster als Stapel fortlaufend im PDF-Format generiert und angezeigt (im Beispiel mit der Software 'Adobe Reader'). **Existieren zu einem Mitglied mehrere Beitragsbuchungen, so werden diese zu einer Rechnung zusammen gefasst.**

Nach Erstellung kann der Rechnungsstapel in der Übersicht Beitragseinzüge über das Briefumschlagssymbol geöffnet werden. Mittels der Bedienungsknöpfe am unteren Ende des Fensters (s. rote Markierung) kann gedruckt bzw. gespeichert werden.

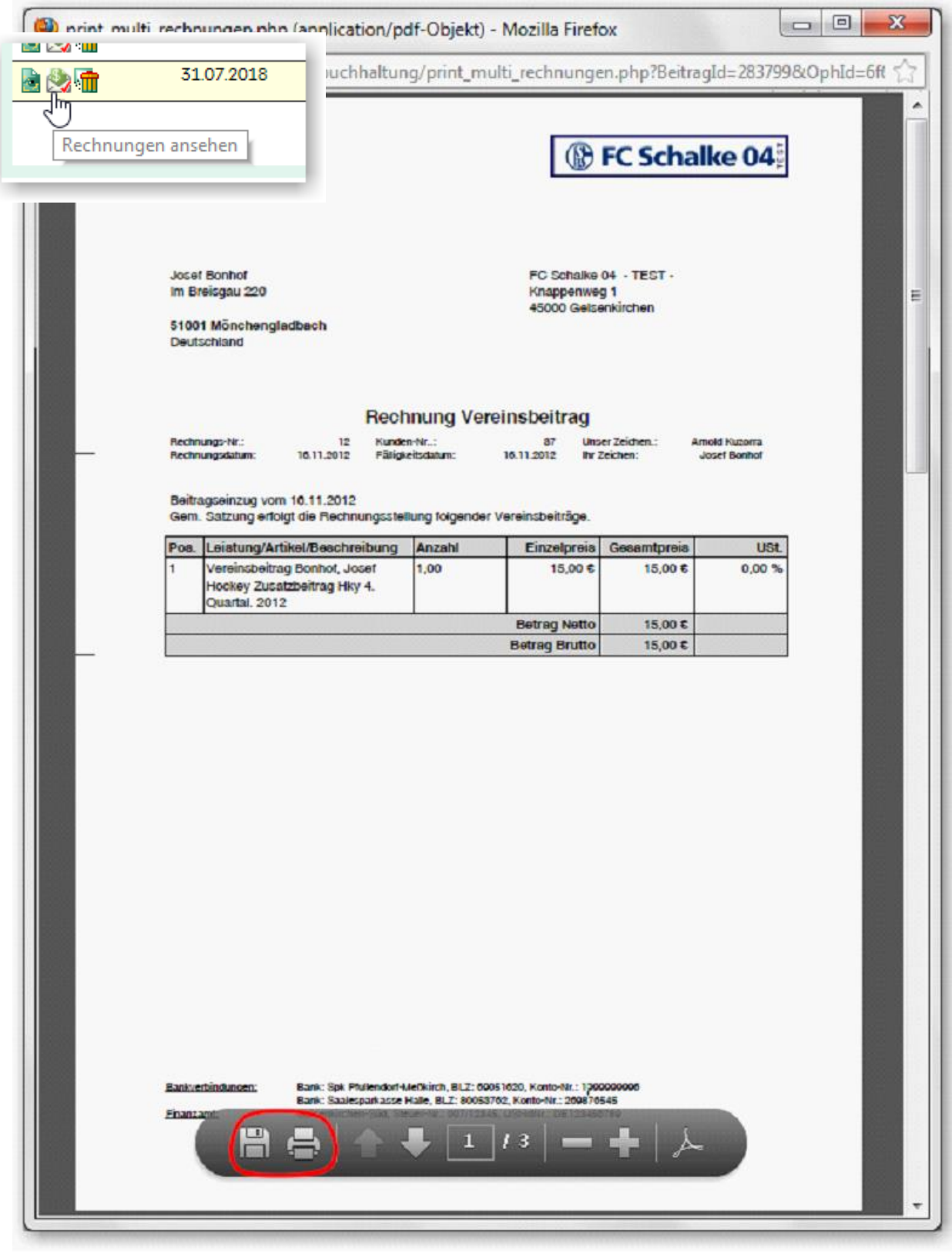

#### **2.4 Ablage der Beitragsrechnungen**

Die Beitragsrechnungen werden automatisch unter **Finanzen > Rechnungen** im gewählten Ablageordner (s. Kapital 2.2) mit fortlaufender Rechnungsnummer zur weiteren Bearbeitung und Archivierung abgelegt.

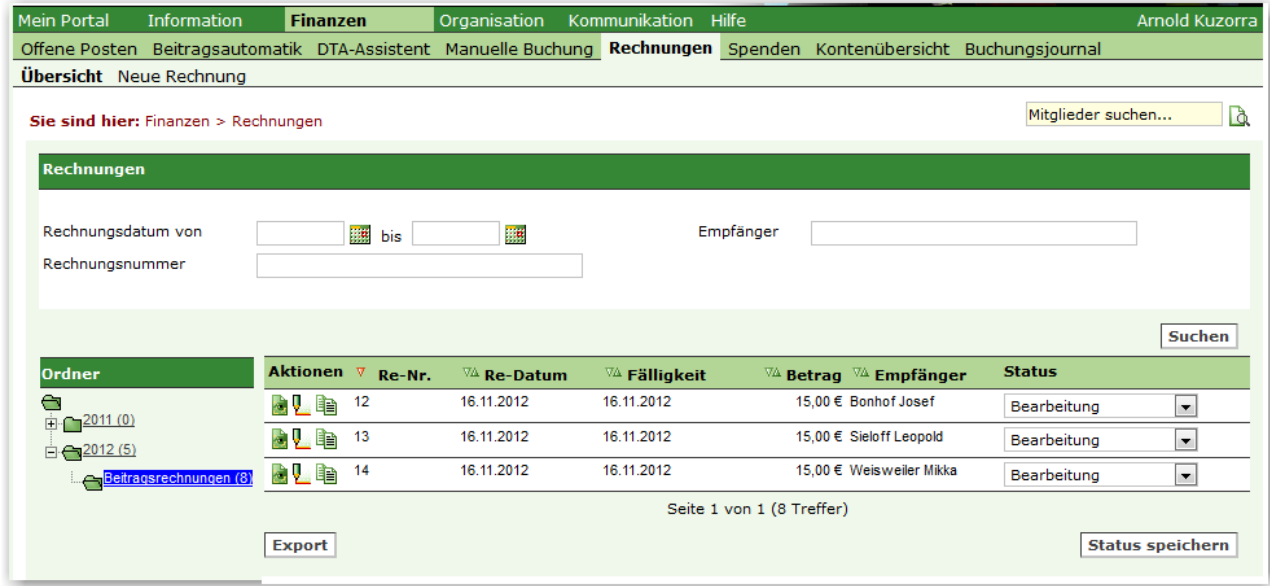

#### **2.4 Alternative: Rechnungserstellung über Offene Posten**

Die Rechnungserstellung über **Finanzen > Offene Posten** ist in ähnlicher Weise möglich.

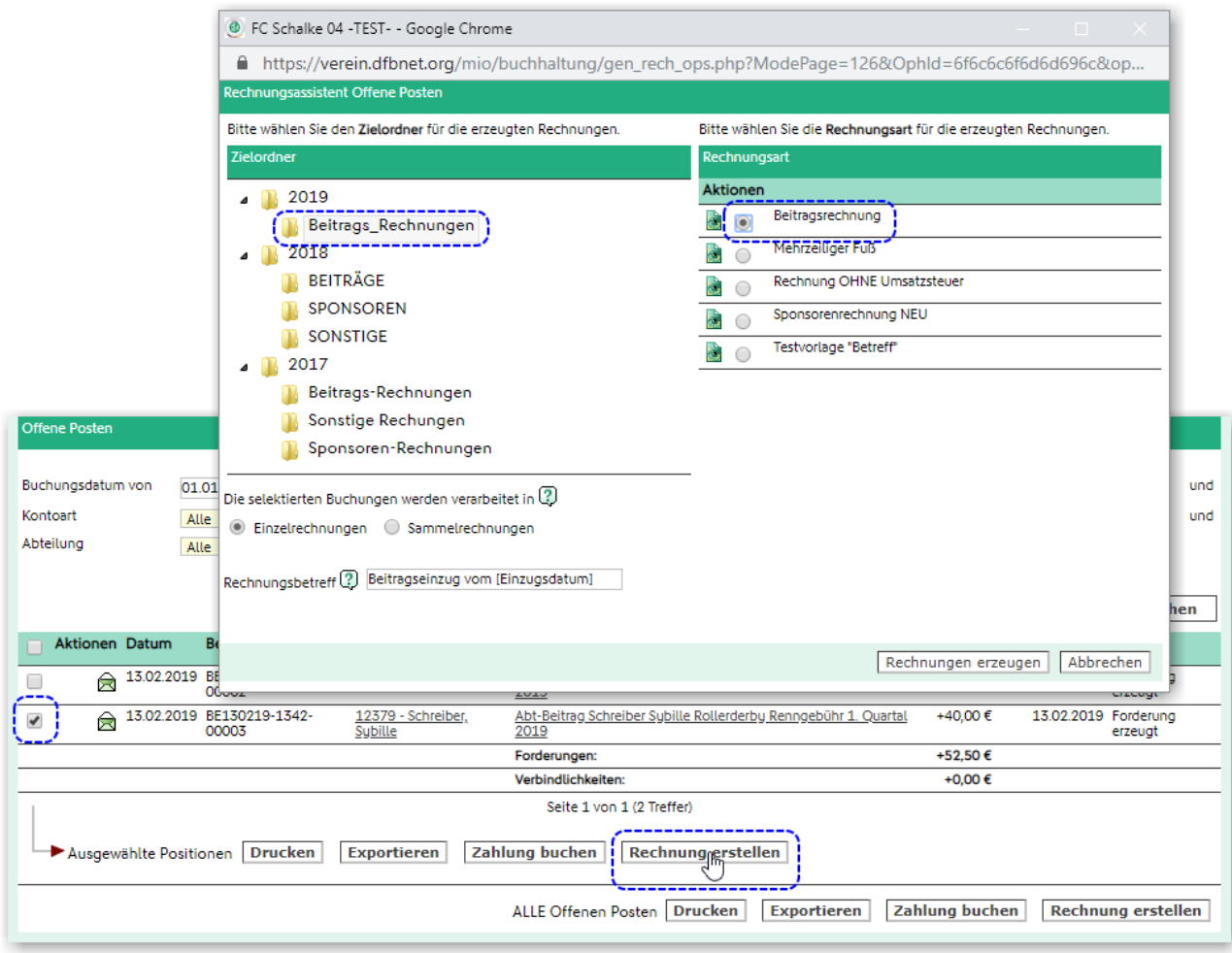

## **3 Tipps**

#### **3.1 Editieren von Buchungstexten**

Die in den Beitragsrechnungen aufgeführten Buchungstexte von Beitragsbuchungen, im Beispiel sind diese in der Spalte "Leistung/Artikel/Beschreibung" abgebildet, können unter **Mein Portal > Administration > Beiträge** definiert werden.

Die in **[eckigen Klammern]** zur Verfügung stehenden Felder beziehen sich auf Daten, die automatisch mit Daten aus der Datenbank befüllt werden. Begriffe, die **NICHT** in eckigen Klammern stehen, wie z.B. "Vereinsbeitrag", werden in exakt dieser Schreibweise an exakt der gleichen Stelle in den jeweiligen Buchungstext übernommen.

Folgender Buchungstext ist sehr zu empfehlen:

**Vereinsbeitrag [Nachname], [Vorname] [Abteilung] [Beitrag] [Zeitraum]**

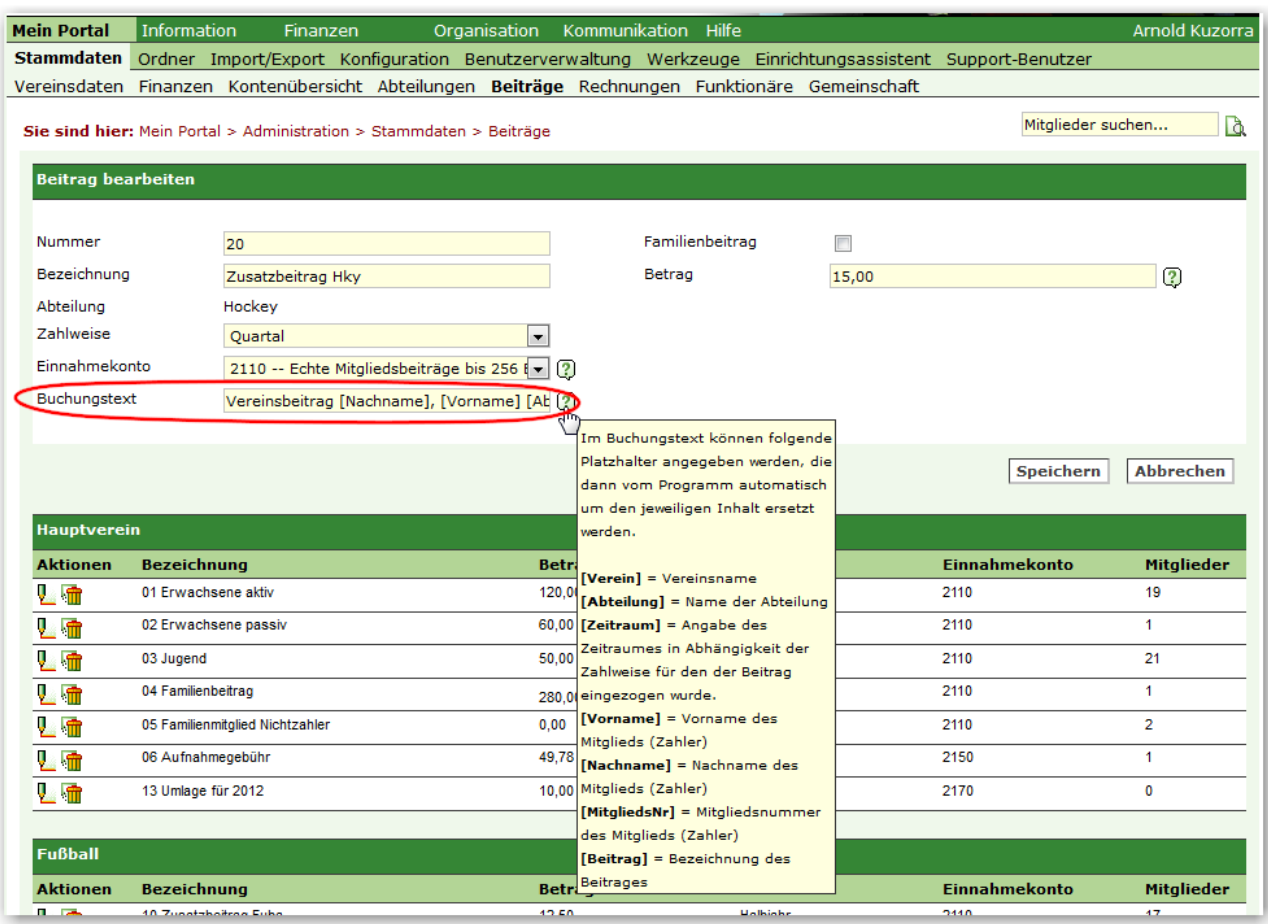

#### **3.2 Filter "Zahlungsart" im Beitragslauf**

Sollen z.B. nur die **Bar- und Überweisungszahler eine Beitragsrechnung** erhalten ist es sinnvoll, jeweils einen Beitragslauf mit Filter **"Zahlungsart: Bar"** und **"Zahlungsart: Überweisung"** durch zuführen. (Im oben aufgeführten Beispiel (s. Kapitel 2.1) wurde der Beitragslauf mit Filter auf "Zahlungsart: Überweisung" durchgeführt.)

Dadurch erhalten Sie zwei getrennte Beitragsläufe, für die jeweils Rechnungen generiert werden können.

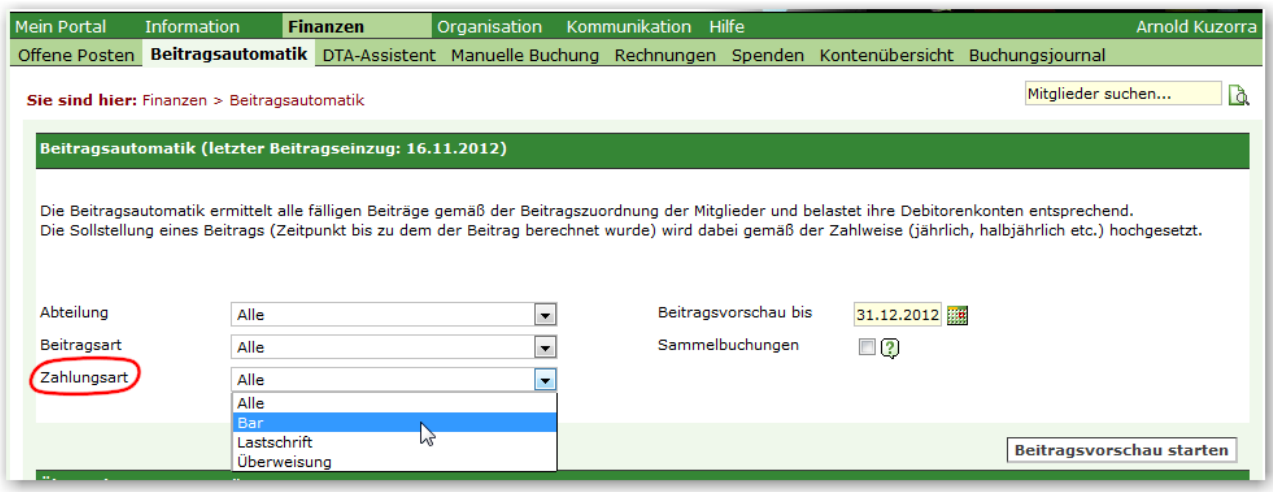

Selbstverständlich stehen auch die weiteren Filter **"Abteilung"** und **"Beitragsart"** zur Verfügung.

#### **3.3 Verschiedene Rechnungsformulare**

Wurde im Beitragslauf der in Kapitel 3.2 beschriebene Filter für die Zahlungsart genutzt, so ist es sinnvoll auch unterschiedliche Rechnungsformulare zu verwenden; mit unterschiedlichem **Fußzeilentext (Bsp.)**:

- Rechnungsformular **"Beitragsrechnung Barzahler"** Bsp. Fußzeilentext "Bezahlen Sie bitte den Rechnungsbetrag in bar in unserer Geschäftsstelle bis zum … ."
- Rechnungsformular **"Beitragsrechnung Überweiser"** Bsp. Fußzeilentext "Überweisen Sie bitte den Rechnungsbetrag auf das unten genannte Vereinskonto bis zum … ."